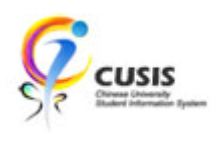

1. After login to MyCUHK, click 'CUSIS' tile.

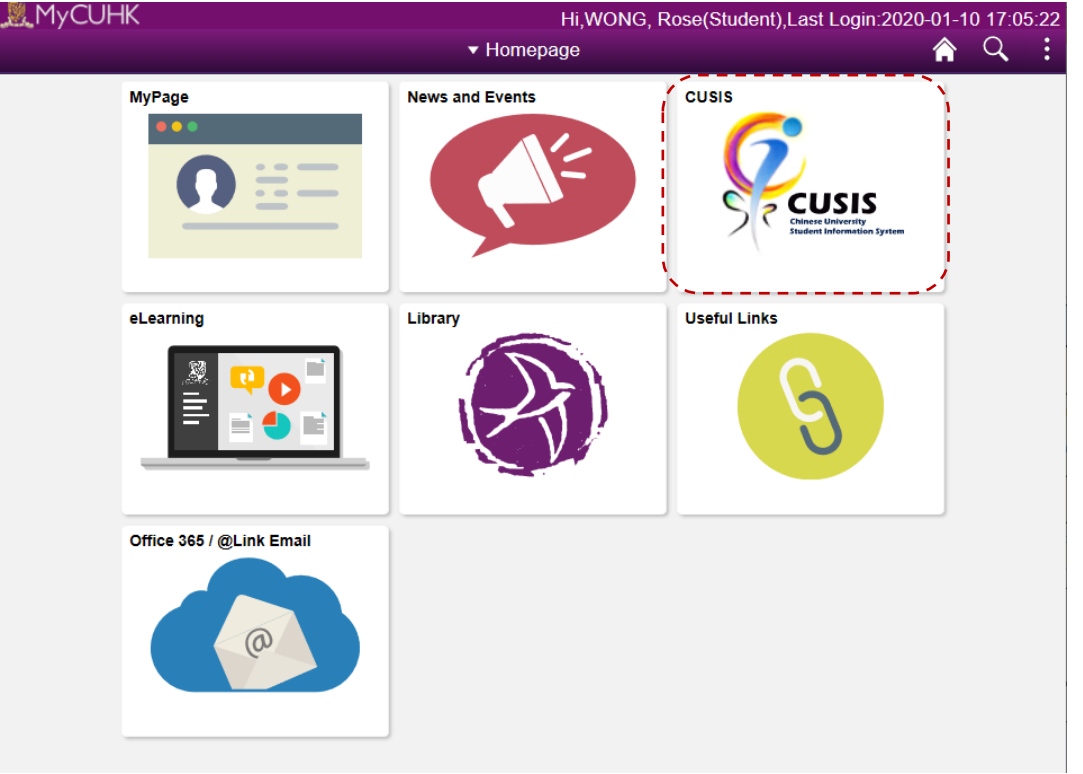

2. Click 'Academic Records' tile

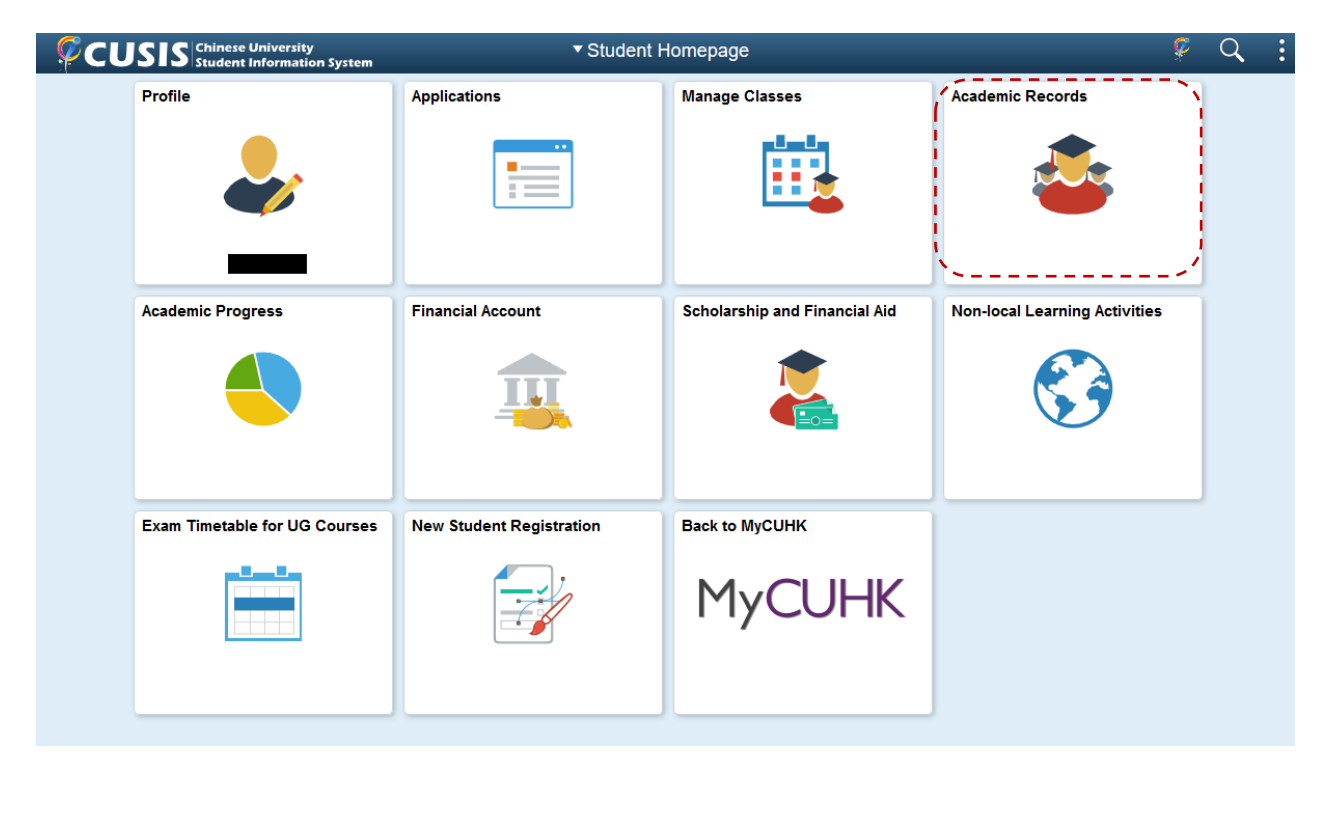

## 3. Click 'Browser Program Information'

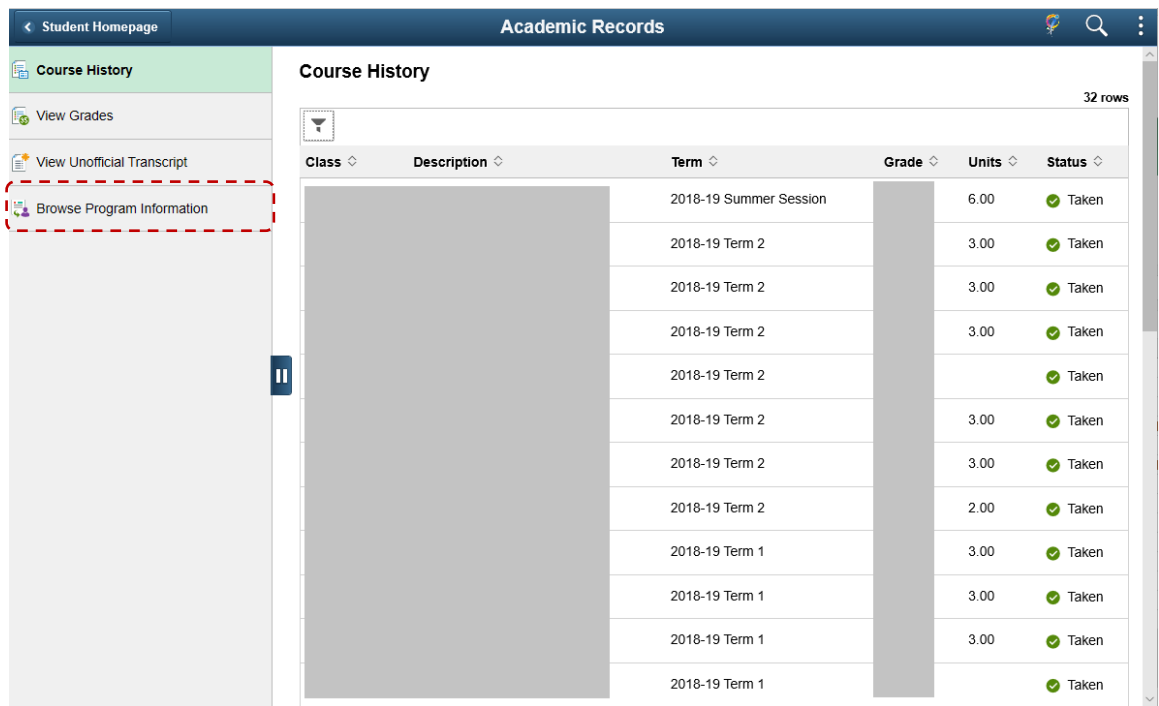

4. For example, if an undergraduate admitted in 2019, BA Faculty, majoring English intends to browse his/her programme information, he/she'll have to firstly click the magnifying glass icon to search career, academic year and faculty etc.

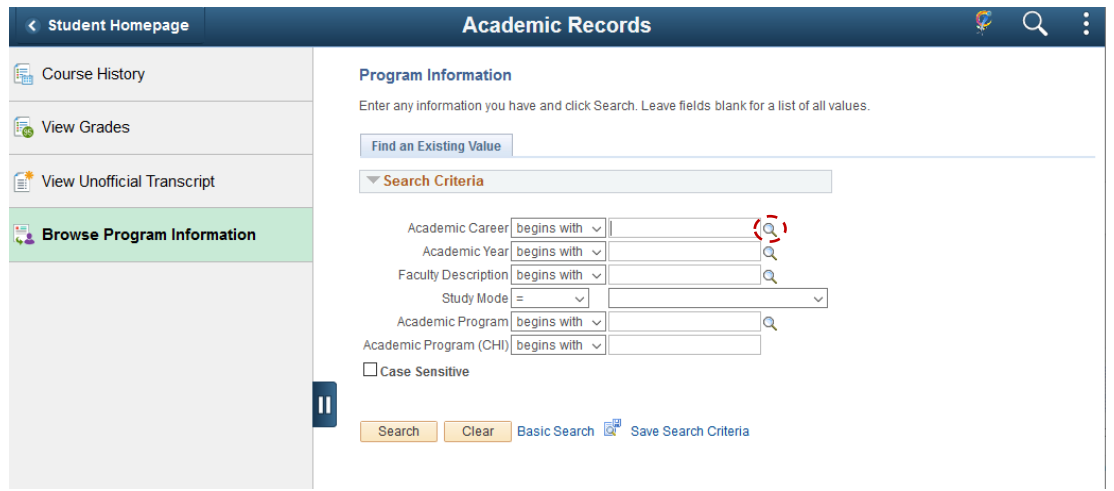

#### 5. Search Academic Career

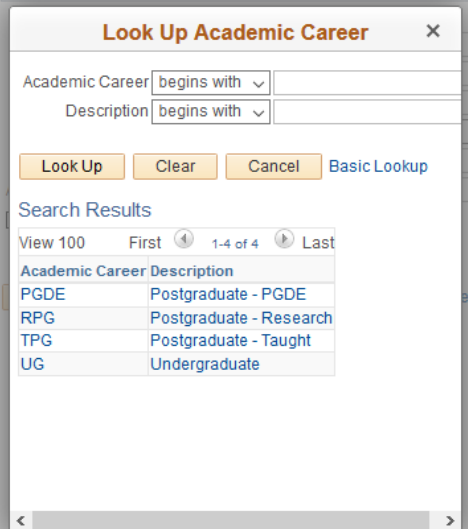

# 6. Search Faculty Description

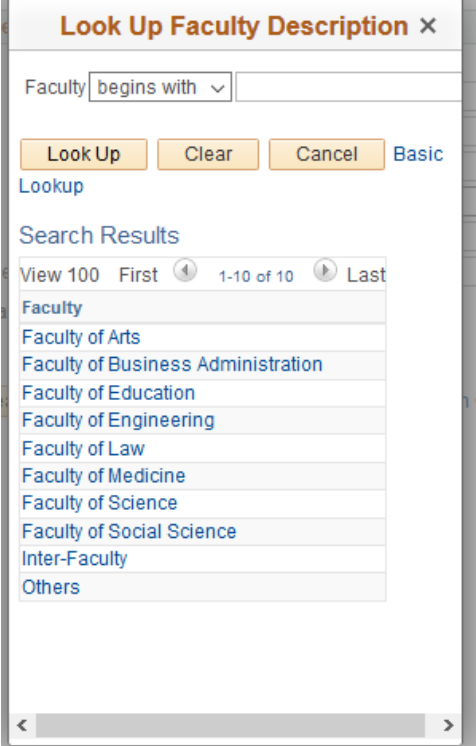

## 7. Search Academic Program

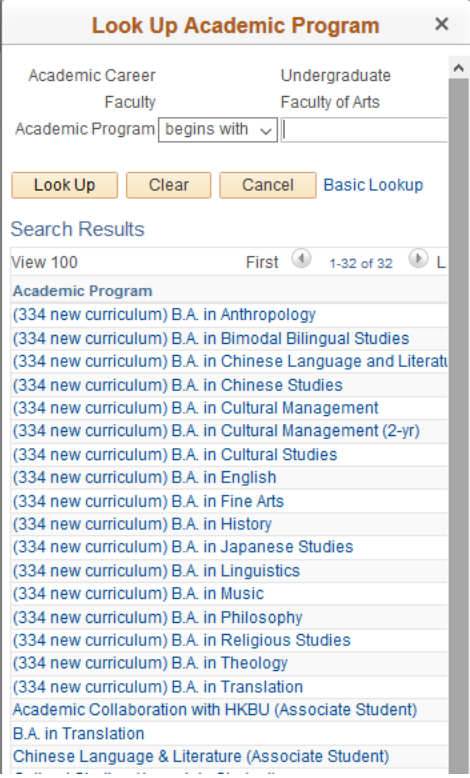

## 8. Click Search

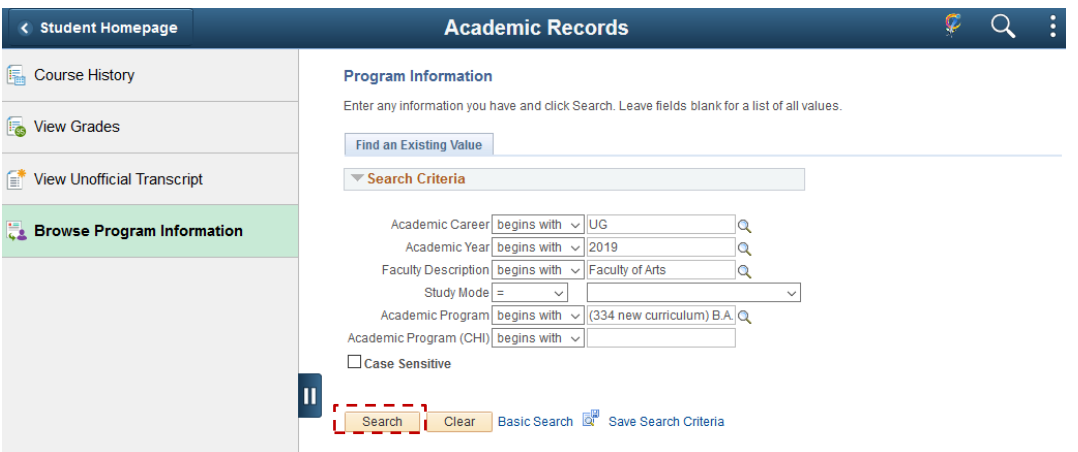

9. The information about the major/minor study scheme can be shown (same as AQS's previous year's handbook)

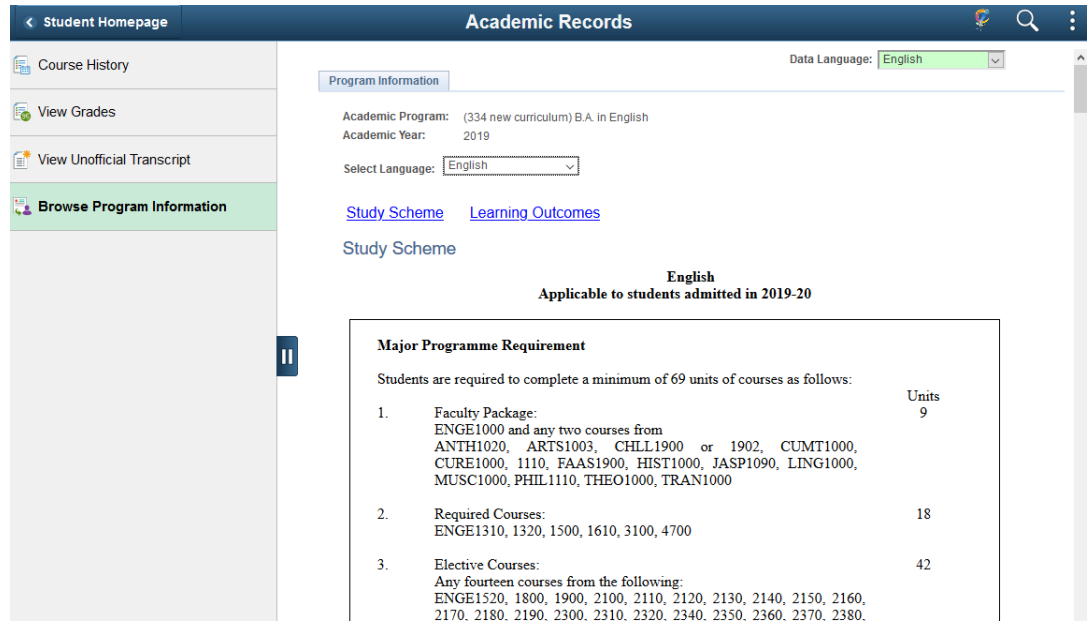

To learn more on **"How to use Chinese University Student Information System (CUSIS)"**, please visit

- Computer-basd training:<http://www.cuhk.edu.hk/cusis/login/howto/cbt-student/>
- FAQs and How-to page:<http://www.cuhk.edu.hk/cusis/faqs.html>